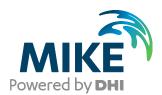

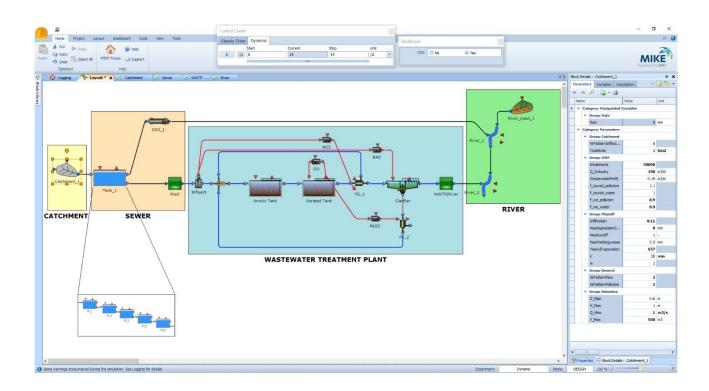

# WEST

Installation Guide 2025

Powering **WATER DECISIONS** MIKE 2025

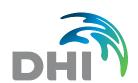

DHI A/S headquarters

Agern Allé 5 DK-2970 Hørsholm Denmark

+45 4516 9200 Telephone mike@dhigroup.com www.mikepoweredbydhi.com

Company Registration No.: DK36466871

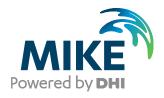

#### PLEASE NOTE

**COPYRIGHT** 

LIMITED LIABILITY

This document refers to proprietary computer software, which is protected by copyright. All rights are reserved. Copying or other reproduction of this manual or the related programs is prohibited without prior written consent of DHI A/S (hereinafter referred to as "DHI"). For details please refer to your 'DHI Software Licence Agreement'.

The liability of DHI is limited as specified in your DHI Software License Agreement:

In no event shall DHI or its representatives (agents and suppliers) be liable for any damages whatsoever including, without limitation, special, indirect, incidental or consequential damages or damages for loss of business profits or savings, business interruption, loss of business information or other pecuniary loss arising in connection with the Agreement, e.g. out of Licensee's use of or the inability to use the Software, even if DHI has been advised of the possibility of such damages.

This limitation shall apply to claims of personal injury to the extent permitted by law. Some jurisdictions do not allow the exclusion or limitation of liability for consequential, special, indirect, incidental damages and, accordingly, some portions of these limitations may not apply.

Notwithstanding the above, DHI's total liability (whether in contract, tort, including negligence, or otherwise) under or in connection with the Agreement shall in aggregate during the term not exceed the lesser of EUR 10.000 or the fees paid by Licensee under the Agreement during the 12 months' period previous to the event giving rise to a claim.

Licensee acknowledge that the liability limitations and exclusions set out in the Agreement reflect the allocation of risk negotiated and agreed by the parties and that DHI would not enter into the Agreement without these limitations and exclusions on its liability. These limitations and exclusions will apply notwithstanding any failure of essential purpose of any limited remedy.

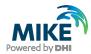

# CONTENTS

### WEST Installation Guide

| 1               | Introduction                                       | 2  |
|-----------------|----------------------------------------------------|----|
| 2               | Installation Prerequisites                         | 3  |
| 3               | WEST Installation/Upgrade                          | 4  |
| 4               | DHI License File                                   | 7  |
| <b>5</b><br>5.1 | Optional installation and use of external compiler | 8  |
| 5.1             | Visual Studio Community 2022 Installation          | 8  |
| 5.2             | Use of alternative compiler                        | 10 |

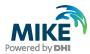

#### 1 Introduction

This installation guide covers the installation of WEST 2025 Update 1 and required 3<sup>rd</sup> party software.

WEST 2025 Update 1 is available as 64-bit version.

This guide describes the installation process for all the different deployment patterns and required associated 3<sup>rd</sup> party software.

**Important information:** Please be aware that all MIKE software (including the DHI License Manager) on the same computer must be installed with the same version. This is due to the dependencies between MIKE software products and our wish to use the latest and technically most advanced development systems.

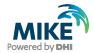

# 2 Installation Prerequisites

WEST 2025 Update 1 depends on some prerequisites as listed below:

- 1. Fully supported Windows operating systems:
  - Windows 11 Pro, version 23H2 (64 bit)
  - Windows 10 Pro, version 22H2 (64 bit)
  - Windows Server 2022, version 21H2
- 2. The DHI License Management application, to be downloaded and installed separately. Only required if local license mode (physical dongle) is used.
- 3. Microsoft .NET framework 4.7.2 or later

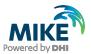

### 3 WEST Installation/Upgrade

WEST 2025 Update 1 is installed by running the *Setup.exe* program included in the installation package.

The installation of the WEST is simple and requires no user interactions beyond accepting the license conditions and specifying the installation folder. The following table outlines the installation steps for WEST 2025 Update 1.

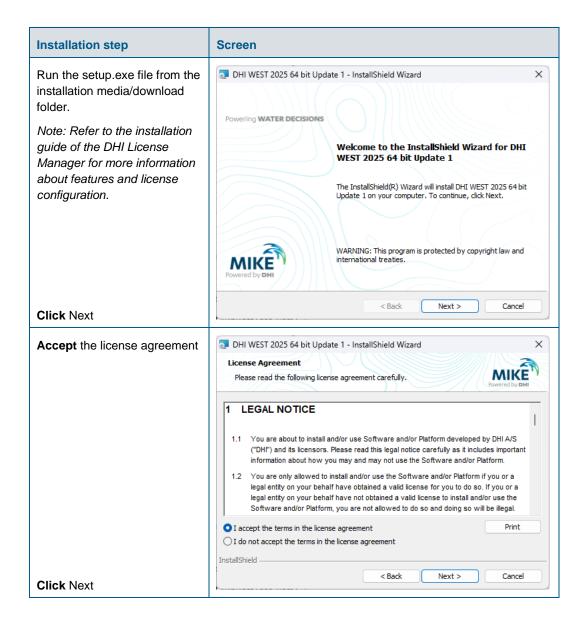

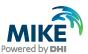

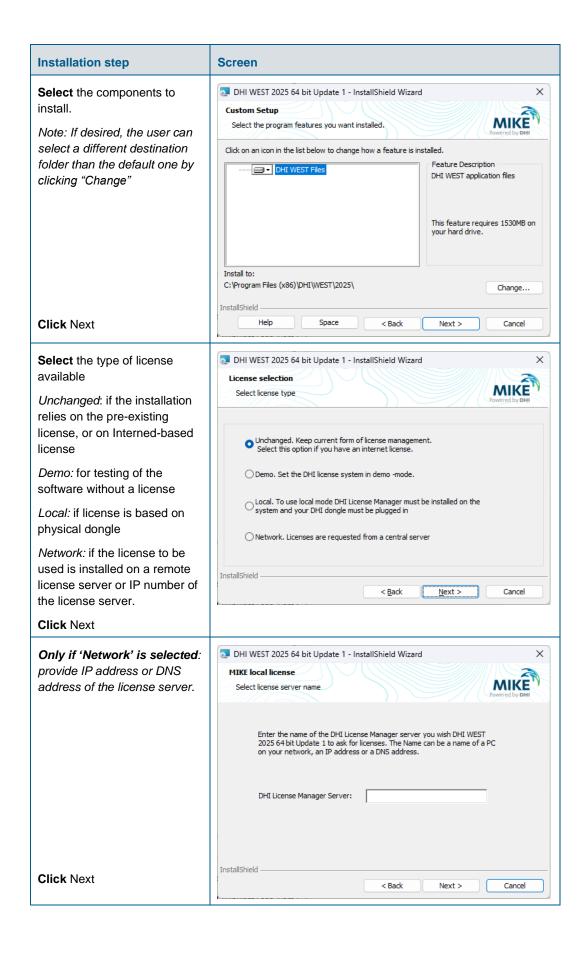

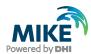

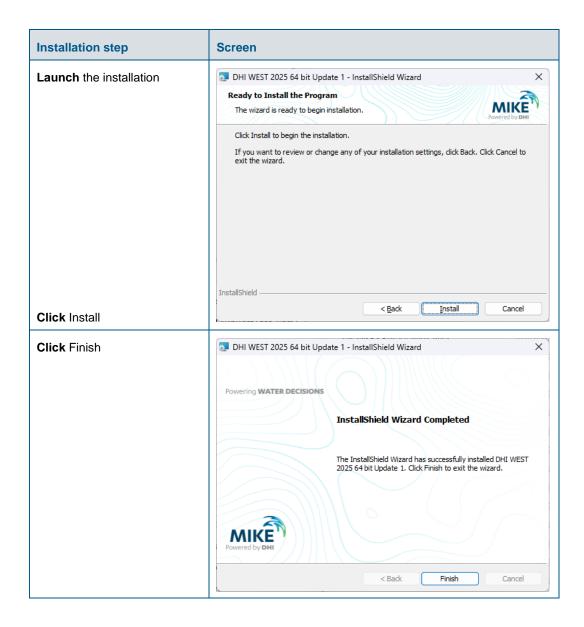

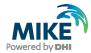

### 4 DHI License File

The DHI license is handled through the DHI License Management software, which can be found under DHI License Administration in the Start Menu.

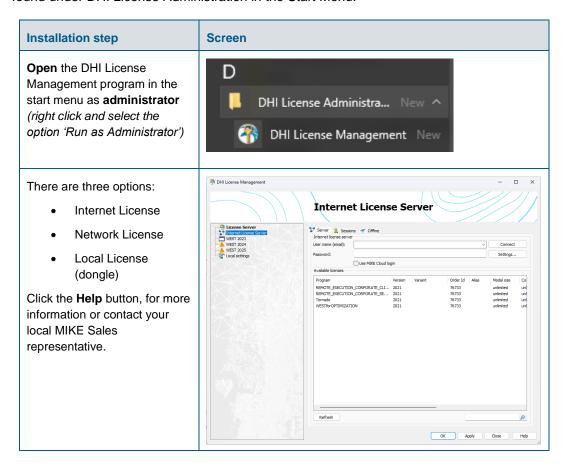

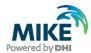

### 5 Optional installation and use of external compiler

The default compiler included in the WEST installer is Zig but the user has the option to install and activate a different compiler such as Microsoft Visual C++ (VC++) compiler, which is available as part of Visual Studio Community 2022 suite.

#### 5.1 Visual Studio Community 2022 Installation

Download Visual Studio Community from https://visualstudio.microsoft.com/downloads/and launch the installation by running *vs\_community.exe*.

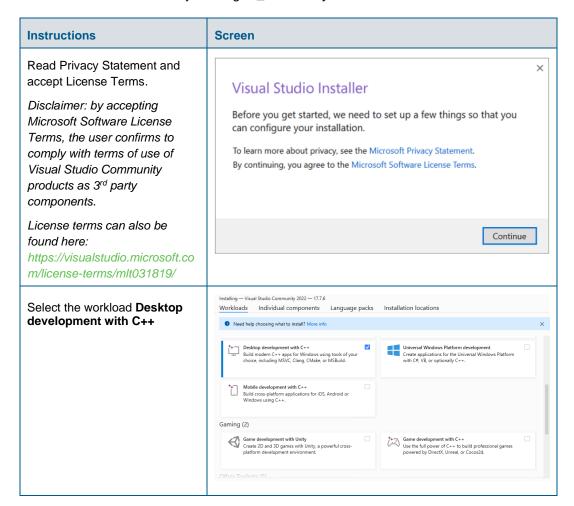

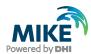

| Instructions                                                                                                    | Screen                                                                                                    |
|----------------------------------------------------------------------------------------------------|----------------------------------------------------------------------------------------------------|
| In the Installation Details (right hand panel) <b>select all</b> Optional features available to ensure installation of build tools and Windows SDK | Installation details  Installation details  Visual Studio core editor  Desktop development with C++  Included  C++ core desktop features  Optional  MSVC v143 - VS 2022 C++ x64/x86 build t  C++ ATL for latest v143 build tools (x86 &  Security Issue Analysis  C++ Build Insights  Just-In-Time debugger  C++ profiling tools  C++ CMake tools for Windows  Test Adapter for Boost.Test  Test Adapter for Google Test |
| Click Install                                                                                                    | ✓ Live Share ✓ IntelliCode ✓ C++ AddressSanitizer ✓ Windows 11 SDK (10.0.22621.0) ✓ vcpkg package manager ✓ C++ MFC for latest v143 build tools (x86  Remove out-of-support components  Total space required 25.18 GB  Install while downloading ▼ Install                                                                                                    |

Once the installation is completed, all components can be retrieved in the folder C:\Program Files\Microsoft Visual Studio\2022\Community\

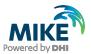

# 5.2 Use of alternative compiler

In order to enable the alternative C-compiler, you need to modify the automatically generated batch file **WESTStart.bat** located in the folder ...\Public\Documents\DHI\WEST\bin.

| Instructions                                                                                                    | Screen                                                                                                    |
|----------------------------------------------------------------------------------------------------|----------------------------------------------------------------------------------------------------|
| Right click on WESTStart.bat and Edit                                                                                                    | WESTStart  WEST3Conversic UnitEditorStart  TVars  ModelEditorStart  LayoutEditorStart  LayoutEditorStart  LayoutEditorStart  Move to OneDrive  7-Zip  CRC SHA  CRC SHA  Send with Transfer  Send with Windows Defender  Share  Give access to  Add to archive                                                                                                    |
| Add the following statement as first line:  CALL "C:\Program Files (x86)\Microsoft Visual Studio\2022\Community\VC\A uxiliary\Build\vcvars64.bat"  Mind the use of " " quotes.  Note: The path to vcvars64.bat file may differ depending on the version of Visual Studio installed (in this case, it refers to 2022 version) | CALL "C:\Program Files (x86)\Microsoft Visual Studio\2022\Community\VC\Auxiliary\Build\vcvars64.bat"  SET INCLUDE=%INCLUDE%;C:\Program Files (x86)\DHI\WEST\2025\inc\lude SET LIB=%LIB%;C:\Program Files (x86)\DHI\WEST\2025\lib\win64-msvc;C:\Program Files (x86)\DHI\WEST\2025\third_party\zig\lib SET PATH-C:\Program Files (x86)\DHI\WEST\2025\third_party\zig\lib SET PATH-C:\Program Files (x86)\DHI\WEST\2025\third_party\zig;C:\Program Files (x86)\DHI\WEST\2025\third_party\zig;C:\Program Files (x86)\DHI\WEST\2025\third_party\zig;C:\Program Files (x86)\DHI\WEST\2025\third_party\clang-cpp\bin;C:\Program Files (x86)\DHI\WEST\2025\third_party\omc\bin;%PATH% SET TORNADO_CC_PATH=SET TORNADO_CC_PATH=SET TORNADO_CC_PATH=C:\Users\Public\Documents\DHI\WEST\2025 SET TORNADO_ROOT_PATH=C:\Program Files (x86)\DHI\WEST\2025 SET OPENMODELICAHOME=C:\Program Files (x86)\DHI\WEST\2025 SET OPENMODELICAHOME=C:\Program Files (x86)\DHI\WEST\2025 START DHI\WEST\2025\third_party\omc START DHI\WEST\expressed START DHI\WEST\expressed START DHI\USET\expressed START DHI\USET\expressed START |
| In SET TORNADO_CC_PLATFORM, replace <b>zig</b> by <b>win64-msvc</b>                                                                                                    | CALL "C:\Program Files (x86)\Microsoft Visual Studio\2022\Community\VC\Auxiliary\Build\vcvars64.bat"  SET INCLUDE=%INCLUDE%;C:\Program Files (x86)\DHI\WEST\2025\include SET LIB=%IB%;C:\Program Files (x86)\DHI\WEST\2025\tin'd_party\zig\lib SET PATH=C:\Program Files (x86)\DHI\WEST\2025\tin'd_party\zig\lib SET PATH=C:\Program Files (x86)\DHI\WEST\2025\tin'd_party\zig\lib SET PATH=C:\Program Files (x86)\DHI\WEST\2025\tin'd_party\zig;C:\Program Files (x86)\DHI\WEST\2025\tin'd_party\zig;C:\Program Files (x86)\DHI\WEST\2025\tin'd_party\zig;C:\Program Files (x86)\DHI\WEST\2025\tin'd_party\clang-cpp\bin;C:\Program Files (x86)\DHI\WEST\2025\tin'd_party\omc\bin;%PATH% SET TORNADO_CC_PATH= SET TORNADO_CC_PATH= SET TORNADO_CDATA_PATH=C:\Users\Public\Documents\DHI\WEST\2025 SET TORNADO_ROOT_PATH=C:\Program Files (x86)\DHI\WEST\2025 SET OPENMODELICAHOME=C:\Program Files (x86)\DHI\WEST\2025 SET OPENMODELICAHOME=C:\Program Files (x86)\DHI\WEST\2025 START DHI.WEST\2025\third_party\omc START DHI.WEST\explicit Set (x86)\DHI\WEST\2025\Third_party\omc START DHI.WEST\explicit Set (x86)\DHI\WEST\2025\Third_party\omc START DHI.WEST\explicit Set (x86)\DHI\WEST\2025\Third_party\omc START DHI.WEST\explicit Set (x86)\DHI\WEST\2025\Third_party\omc START DHI.WEST\explicit Set (x86)\DHI\WEST\2025\Third_party\omc START DHI.WEST\explicit Set (x86)\DHI\WEST\2025\Third_party\omc START DHI.WEST\explicit Set (x86)\DHI\WEST\2025\Third_party\omc START DHI.WEST\explicit Set (x86)\DHI\WEST\2025\Third_party\omc START DHI.WEST\explicit Set (x86)\DHI\WEST\2025\Third_party\omc START DHI.WEST\explicit Set (x86)\DHI\WEST\2025\Third_party\omc START DHI.WEST\explicit Set (x86)\DHI\WEST\2025\Third_party\omc START DHI.WEST\2025\Third_party\omc START DHI.WEST\2025\Third_party\Omc START DHI.WEST\2025\Third_party\Omc START DHI.WEST\2025\Third_party\Omc START DHI.WEST\2025\Third_party\Omc START DHI.WEST\2025\Third_party\Omc START DHI.WEST\2025\Third_party\Omc START DHI.WEST\2025\Third_party\Omc START DHI.WEST\2025\Third_party\Omc START DHI.WEST\2025\Third_party\Omc |
| Optionally, if faster compilation at the expense of slower simulation is desired, add the following to WESTStart.bat:  SET TORNADO_CC_OPTIMIZE=no                                                                                                    | CALL "C:\Program Files (x86)\Microsoft Visual Studio\2022\Community\VC\Auxiliary\Build\vcvars64.bat" SET INCLUDE=%INCLUDE%;C:\Program Files (x86)\DHI\WEST\2025\include SET LIB=%LIB%;C:\Program Files (x86)\DHI\WEST\2025\lib\win64-msvc;C:\Program Files (x86)\DHI\WEST\2025\third_party\zig\lib SET PATH=C:\Program Files (x86)\DHI\WEST\2025\third_party\zig\lib SET PATH=C:\Program Files (x86)\DHI\WEST\2025\third_party\zig;C:\Program Files (x86)\DHI\WEST\2025\third_party\zig;C:\Program Files (x86)\DHI\WEST\2025\third_party\zig;C:\Program Files (x86)\DHI\WEST\2025\third_party\clang-cpp\bin;C:\Program Files (x86)\DHI\WEST\2025\third_party\clang-cpp\bin;C:\Program Files (x86)\DHI\WEST\2025\third_party\clang-cpp\bin;%PATH% SET TORNADO_CC_PLATFORM=win64-msvc SET TORNADO_CC_PATH= SET TORNADO_CC_OPTIMIZE=no SET TORNADO_CC_OPTIMIZE=no SET TORNADO_CO_PATH=C:\Users\Public\Documents\DHI\WEST\2025 SET TORNADO_ROOT_PATH=C:\Program Files (x86)\DHI\WEST\2025                                                                                                    |

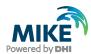

| Instructions                       | Screen                                                                                               |
|------------------------------------|----------------------------------------------------------------------------------------------------|
|                                    | SET OPENMODELICAHOME=C:\Program Files (x86)\DHI\WEST\2025\third_party\omc START DHI.WEST.exe %* EXIT |
| Save WESTStart.bat and launch WEST |                                                                                                    |